## **Application Note – KODAK OG RANGE FIRMWARE UPDATE PROCEDURE**

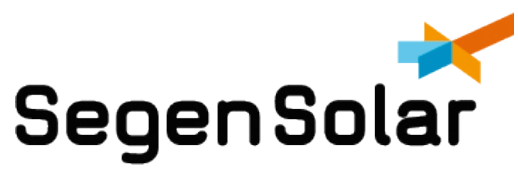

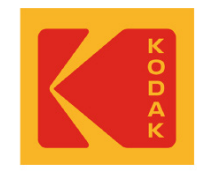

## **Kodak OG Range firmware update procedure**

## **Disclaimer :**

Updating firmware on a KODAK OG product is done at the risk of the person performing the update. Any faults that occur because of a failed update is not covered under the warranty terms and conditions. Please ask Segen Technical Support for assistance if you are uncertain about the steps to follow. The firmware available might not always be the latest version, however it will be Segen approved firmware to ensure best user experience.

Please ensure you understand the impact of the firmware version as well as the improvements/features it might introduce. For more information on the changes on the firmware version, please consult the [changelog.](https://365segen.sharepoint.com/:x:/s/SegenFirmwareControlCentre/EWoguxW5WghNhKPdntNHet8Bs6b12uzOuz-rPuiHEcN2NA?e=N0ZNb8)

## **Important :**

- Please ensure all power to the inverter except the battery is switched off
- Use bypass switch for loads and switch of breaker between loads and inverter
- A RS232 to USB converter is required to do the updates. The following cables are recommended:
	- [RS232-USB-CABLE-KIT](https://portal.segensolar.co.za/nav/pv/-brand-pylontech/-part-RS232-USB-CABLE-KIT)
	- SUNIX RS232 to USB serial adapter typically available at computer stores
- 1. Firmware can be found [here](https://365segen.sharepoint.com/:f:/s/SegenFirmwareControlCentre/Eo8IcyCk4eBLiinpkWIjXlABPIlPjzaRe6wjHV6NC_quuQ?e=jkefzT)
- 2. Please select the inverter model you would like to update from the list.

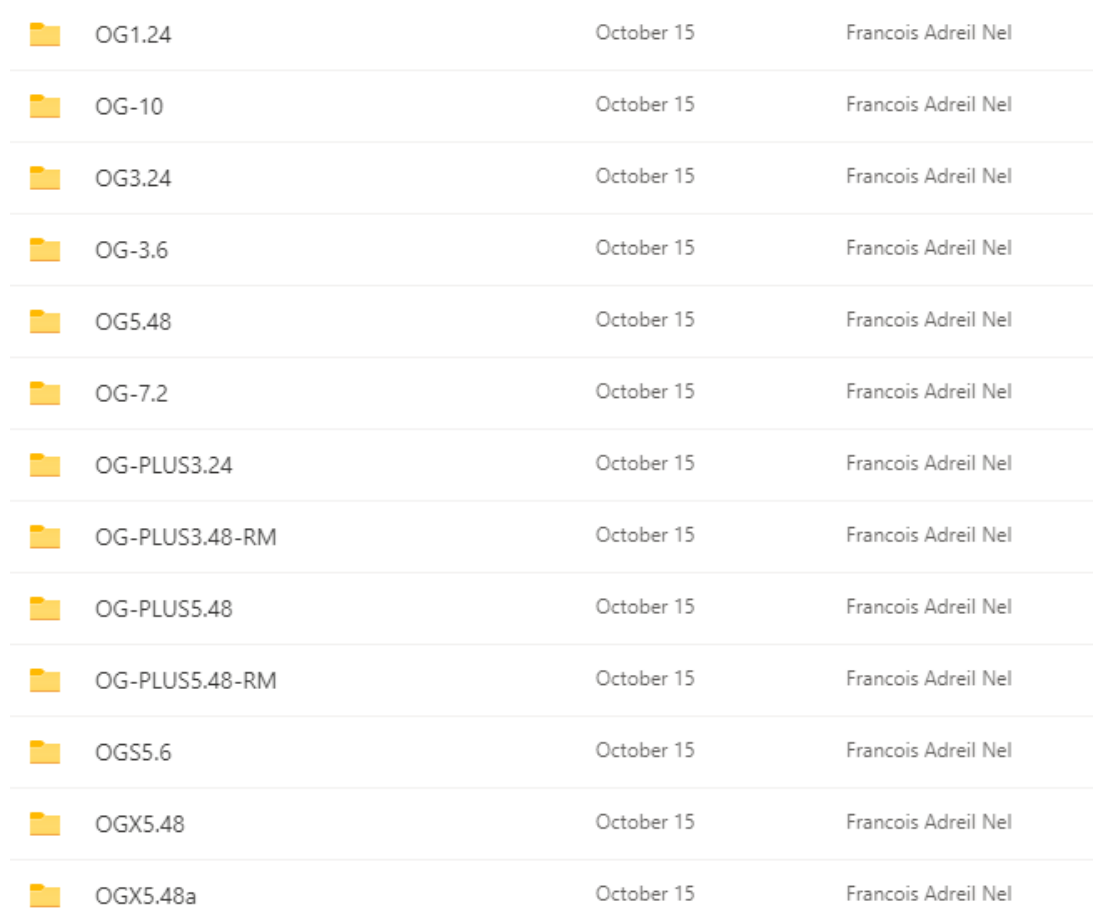

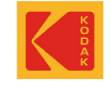

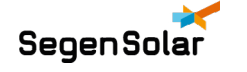

3. Once you have selected the inverter model, please select which device you want to update on the inverter. The "CPU" updates the main unit. The "MCU" updates the screen unit.

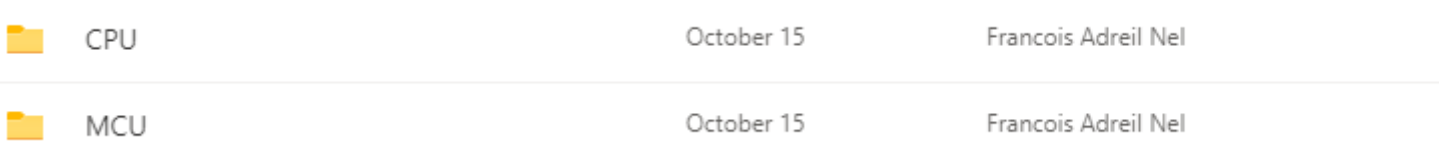

4. The firmware and a guide on how to do the firmware update can then be found in the folder. Please pay close attention to the guide on how the firmware update is done. Firmware could become corrupted if not done properly done. Download the file with the firmware. You will require zip software, if you do not have such software, please download [WinRAR.](https://www.win-rar.com/start.html?&L=0)

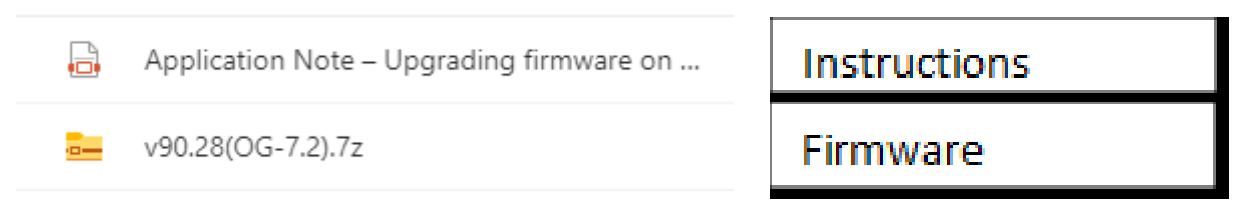

5. Right click on the file that you have downloaded to extract the file. Select a location you would like to file to extract to.

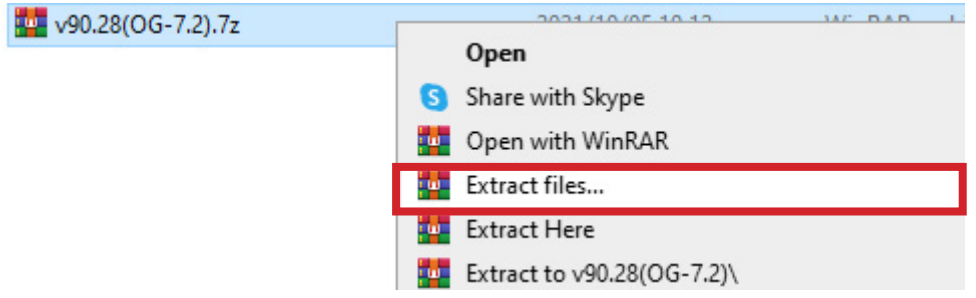

6. Please follow the instruction to ensure a successful upgrade.

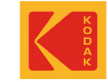